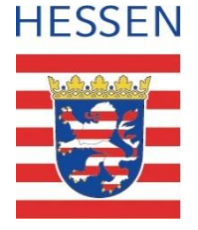

### **Schul-ID Hessen**

## Anleitung zur Deaktivierung der Diagnosedaten in Microsoft Windows 11

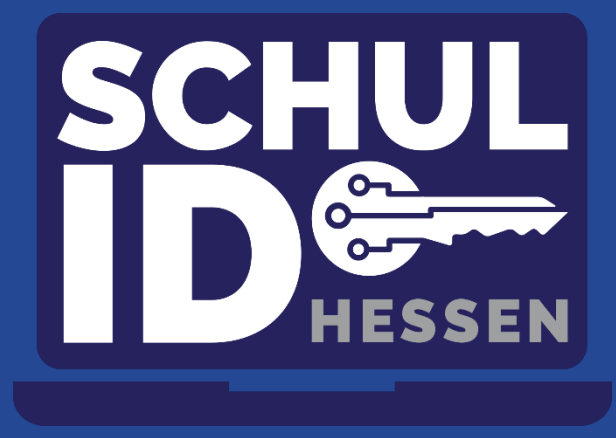

**Hessisches Kultusministerium** Mittwoch, 03. August 2022 **Hessisches Kultusministerium**

#### **Vorbemerkung**

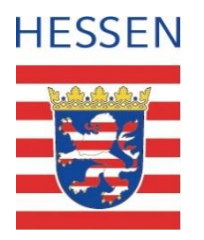

- Diese Anleitung beschreibt, wie unter Windows 11 die Erfassung von Diagnose- und Telemetriedaten eingeschränkt wird.
- Das Senden von Daten an Microsoft durch Ihr Betriebssystem oder bei der Nutzung eines Browsers ist damit nicht komplett zu unterbinden.
- Die Anleitung erhebt keinen Anspruch auf Aktualität oder Vollständigkeit, sondern liefert Nutzerinnen und Nutzer einen Anhaltspunkt für die Verbesserung der Einrichtung Ihres privaten Endgerätes.
- Empfohlen wird die Nutzung standardisierter und gemanagter Endgeräte für dienstliche Zwecke.

# Öffnen Sie die Einstellungs-App mit "Windows-Taste" + "I".

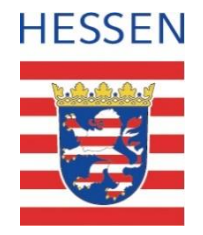

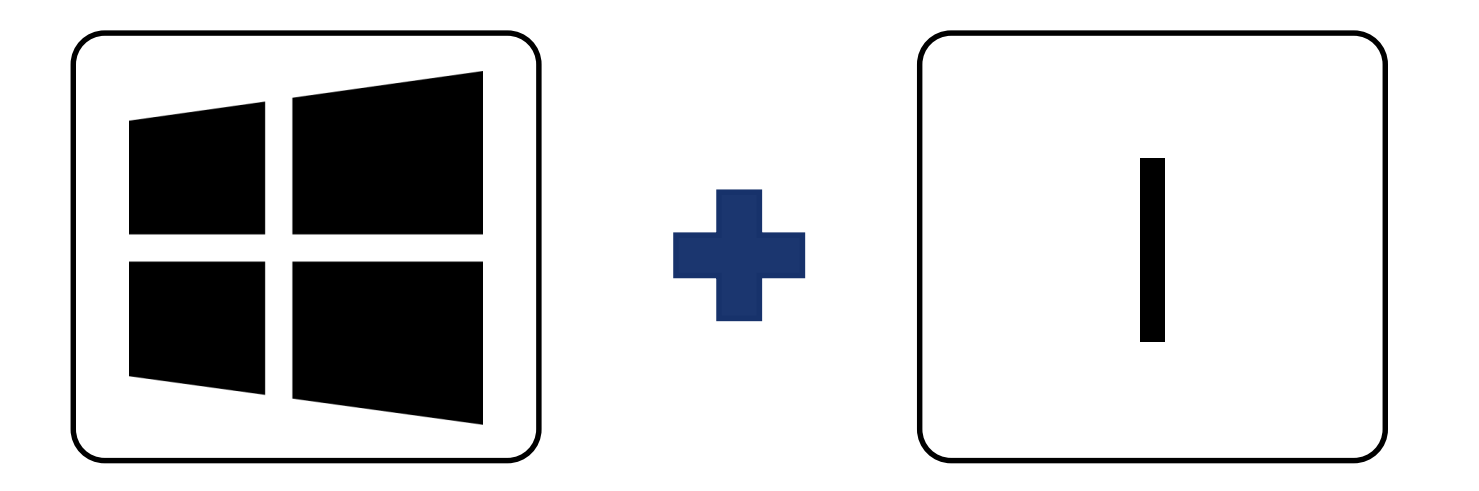

## Menü "Datenschutz & Sicherheit" auswählen.

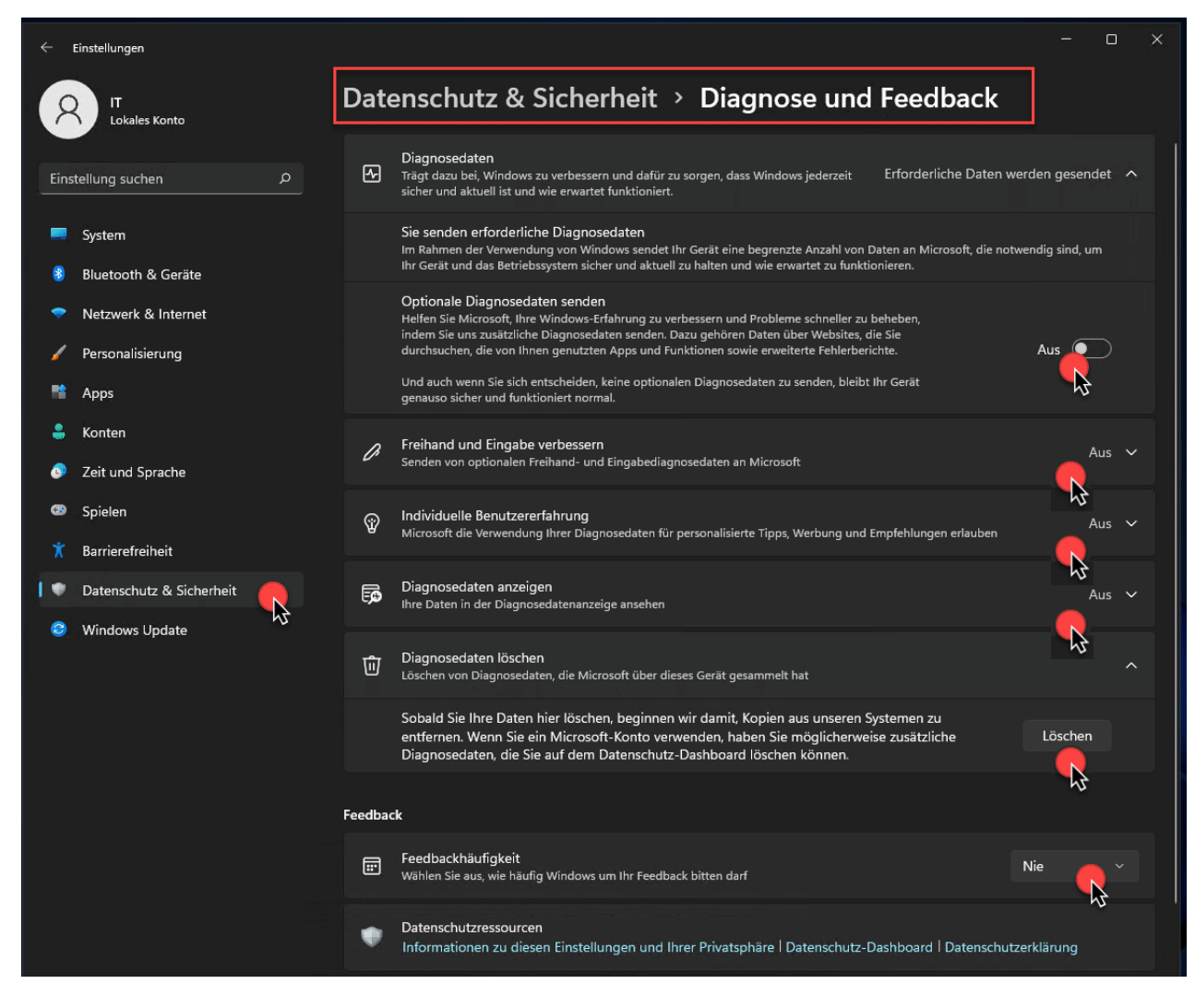

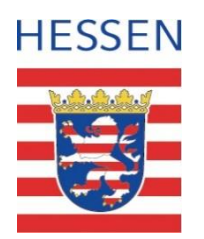

- Wählen Sie diese Einstellungen für eine datenschutzfreundliche Verwendung:
	- **Diagnosedaten: Aus**
	- Freihand und Eingabe verbessern: Aus
	- Individuelle Benutzererfahrung: Aus
	- Diagnosedaten anzeigen: Aus
	- Diagnosedaten löschen: Löschen
	- Feedbackhäufigkeit: Nie